# Глава третья

# *Начало работы на планшетном компьютере*

## **Особенности работы на планшетном компьютере**

Основные особенности работы на планшете касаются процесса ввода информации и управления программами.

Для набора текстовых сообщений на планшете, как и на смартфоне, используется **виртуальная клавиатура**. Она всплывает в текстовых блоках. Кнопки переключения языка на клавиатуре располагаются, как правило, слева внизу. Там же и кнопки переключения с букв на цифры и знаки  $\begin{pmatrix} 3.1 \\ -1.1 \end{pmatrix}$ 

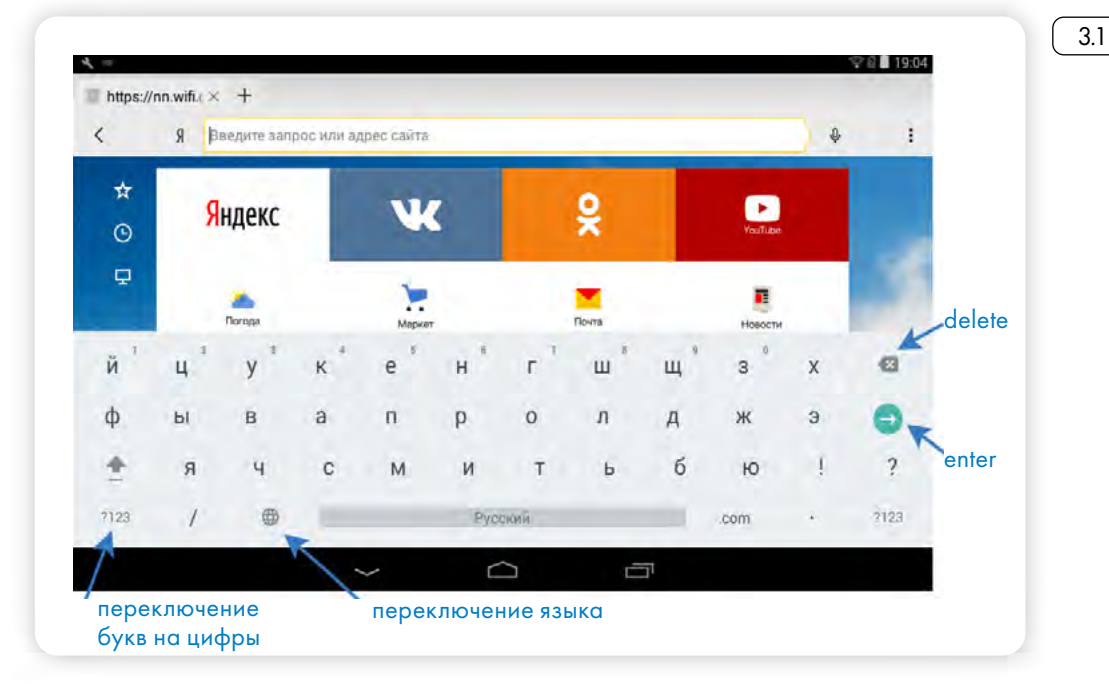

Виртуальные клавиатуры в разных операционных системах могут немного отличаться. Но принцип используется один. Всегда есть слева кнопки, переключающие регистр, язык, цифры и буквы. А справа размещены кнопки **Delete** (удаление знака) и кнопка **Enter**.

Отличительная особенность планшета и смартфона — небольшие экраны, поэтому многие кнопки в программах и приложениях не подписаны. Это **инфозначки**, они интуитивно понятны:

значок **три горизонтальных линии** или **три точки** — меню;

значок **три соединенных точки** — поделиться;

значок **скрепка** — прикрепить файл к сообщению;

значок **стрелочка** — переход на другую страницу или возврат к предыдущей;

значок **стрелочка вниз** — кнопка «скачать». Такой значок в ле-

вом верхнем углу экрана планшета показывает, что идет загрузка какого-то файла;

значок **с изображением фотоаппарата** — возможность прикрепить фотографию или сделать фотографию;

значок **корзина** — кнопка «удалить»;

значок **шестеренка** — кнопка настроек программы или системы;

значок **знак вопроса** — помощь или возможность задать вопрос;

значок **с изображением карандаша** — кнопка «написать»; значок **трубка** — кнопка «позвонить».

Обращайте внимание на значки и учитесь их читать. Их оформление может отличаться в зависимости от операционной системы или приложения.

### **Начало работы, регистрация в системе**

Работа на планшетном компьютере начинается со включения устройства.

### *Включение/выключение устройства*

Включают и выключают устройство одной кнопкой длительным нажатием, от 3-4 секунд. При этом при выключении появляется окно, где вы должны подтвердить свое действие. В примере ниже, чтобы выключить планшет, нужно выбрать строчку **«Отключить питание»**  $\begin{bmatrix} 3.2 \end{bmatrix}$ 

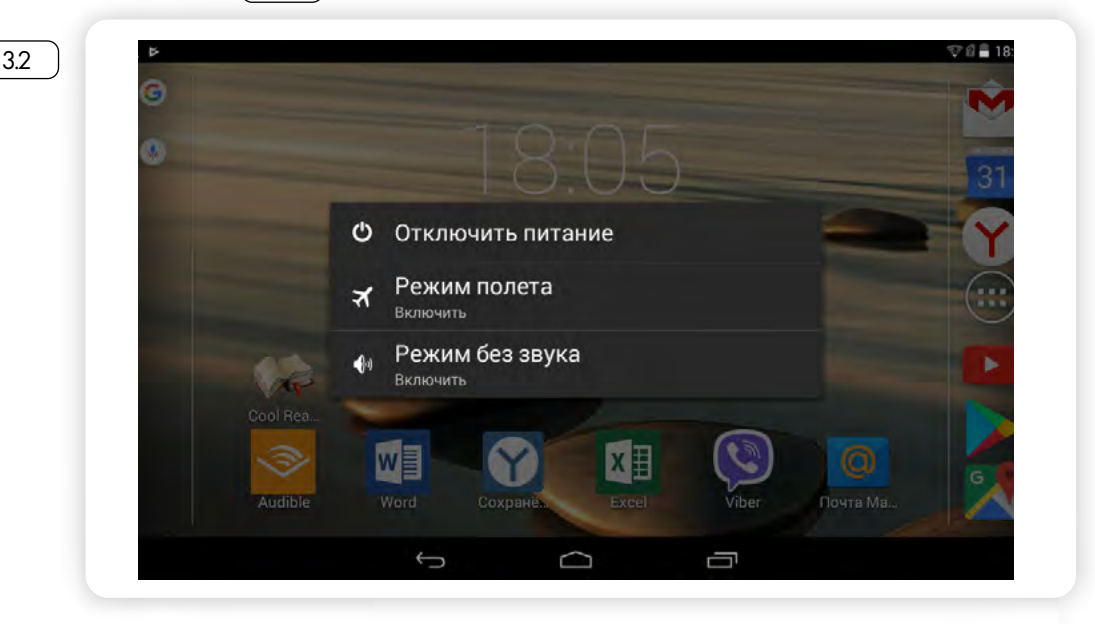

![](_page_1_Figure_18.jpeg)

При первом включении планшета нужно пройти стандартную процедуру активации устройства, установить дату, время, выбрать язык, интернет-соединение. В некоторых случаях при активации планшета необходимо обязательное подключение к сети интернет, поскольку данные о зарегистрированном планшете автоматически отправляются компании-разработчику, и, если возникают ошибки или какие-то неполадки, разработчики будут получать отчет и исправлять работу устройства.

Также при первом включении устройства вам могут предложить пройти регистрацию в системе компании-производителя планшета. Вы можете сделать это позже в разделе **«Настройки»**.

Регистрация своего аккаунта в системе компании-производителя дает возможность данные планшета просматривать на другом компьютере или смартфоне. Для этого нужно будет зайти на сайт производителя и ввести свои данные: логин и пароль, то есть зайти в свой аккаунт. Это удобно, если вы решили поменять планшет и хотите все данные со старого устройства перенести на новое.

Также это дает возможность обращаться за онлайн-поддержкой по вопросам работы устройства к специалистам компании.

Кроме этого, необходимо будет зарегистрироваться (завести аккаунт) в самой операционной системе, установленной на планшете. Только в этом случае вы сможете получить доступ к магазинам программ и приложений, а значит, сможете их устанавливать на планшет.

![](_page_2_Picture_6.jpeg)

**В системе Android («Андроид») это регистрация почтового ящика на gmail.com (джи мейл точка ком), у продуктов компании Apple («Эппл») — единая система регистрации Аpple ID (эппл ай ди) на почтовом сервере icloud.com (айклауд точка ком), у Windows — регистрация по любому адресу электронной почты, номеру телефона.**

**Обратите внимание: для регистрации на российских ресурсах не рекомендуется использовать почтовый адрес, зарегистрированный на иностранном сервисе gmail.com.**

### **Главный экран. Основные кнопки**

Когда планшет включен, отображается главный экран. Он, как правило, состоит из нескольких страниц, которые листают пальцем вправо или влево. На главный экран выводятся самые основные и часто используемые значки программ. Здесь также отображаются: время, дата, погода, иногда — строка поиска в сети интернет  $\sqrt{33}$ 

![](_page_3_Picture_1.jpeg)

В самом верху экрана (либо внизу, это зависит от модели планшета) — ряд значков. Их набор может меняться, но нужно запомнить основные обозначения  $\begin{bmatrix} 3.4 \end{bmatrix}$ .

![](_page_3_Picture_3.jpeg)

На примере выше справа вверху отображаются:

14:55 время; G

៝

3.3

уровень заряда аккумулятора;

подключенная SIM-карта;

значок соединения с интернетом по Wi-Fi. Если он не окрашен, значит, Wi-Fi не работает. На планшете или смартфоне этот значок чаще всего располагается вверху слева или справа.

![](_page_3_Picture_9.jpeg)

Также здесь будут отображаться значки:

- подключение к интернету по мобильной сети 3G или 4G  $3G$ ;
- значок будильника  $\left(\right)$ ;
- блютуз (bluetooth)-подключения ;
- беззвучного режима  $\mathbb N$ , если вы эти функции активировали.

Слева вверху появляются **значки уведомлений от операционной системы** (например, о необходимости обновления, о состоянии безопасности), **от различных программ и приложений**.

Чтобы посмотреть подробности, проведите по экрану пальцем от правого угла к центру экрана. Откроется список уведомлений. Вы можете либо убрать их, смахнув строчку влево, либо коснуться пальцем нужного сообщения и посмотреть подробнее содержание данного уведомления  $\begin{bmatrix} 3.5 \end{bmatrix}$ .

![](_page_4_Picture_8.jpeg)

3.5

Точно также можно открыть **меню быстрых настроек** справа. Проведите пальцем сверху справа к центру экрана — откроется список настроек. Чтобы управлять ими, достаточно просто коснуться пальцем нужного квадратика. При включении функции значок будет окрашен в синий цвет. Так можно быстро включить или отключить Wi-Fi, отрегулировать громкость, яркость, включить автоповорот экрана (в этом случае, как бы вы ни повернули планшет — горизонтально или вертикально — экран тут же подстроится под выбранный вами формат просмотра)  $\sqrt{3.6}$ 

![](_page_5_Picture_1.jpeg)

Внизу экрана находятся **кнопки управления планшетом**. Они, как правило, сенсорные и всегда есть на экране, даже если вы работаете в программах или приложениях. Иногда их внешний вид может меняться, они могут выглядеть как три точки, но функции имеют прежние  $\left( \begin{array}{c} 3.7 \end{array} \right)$ 

![](_page_5_Picture_3.jpeg)

![](_page_5_Picture_4.jpeg)

3.7

3.6

Прикоснувшись к кнопке **«Назад»**, вы вернетесь на предыдущий экран. При отображении экранной клавиатуры кнопка меняется на изображение направленной вниз стрелки. Прикосновение к ней позволяет скрыть экранную клавиатуру, не возвращаясь на предыдущий экран.

![](_page_5_Picture_6.jpeg)

Кнопку **«Начальный экран»** или **«Домой»** используйте для возвращения на главный экран.

![](_page_5_Picture_8.jpeg)

Кнопка **«Недавно использованные приложения»** позволяет посмотреть все открытые на планшете приложения. Прокрутите список и коснитесь нужного приложения, чтобы открыть его. Чтобы удалить приложение из списка недавно использованных, смахните строчку вправо.

Также внизу экрана всегда расположены значки самых востребованных приложений. Так, в примере ниже у нас стоят шесть значков (ярлыков) приложений: **галерея**, где можно найти все ваши фотографии; камера, которое обеспечивает возможность съемки; приложение You Tube (Ютуб); приложение социальных сетей «Одноклассники»; календарь; «Яндекс Браузер» (38

![](_page_6_Picture_2.jpeg)

Кружок с точками в самой середине - это кнопка меню перехода на основной рабочий стол или второй экран (второй экран есть не всегда - зависит от операционной системы), где можно увидеть весь список программ и приложений, установленных на планшете (если такого значка нет, перейти к остальным приложениям вы можете, просто листая экран влево)  $\boxed{3.9}$ .

![](_page_6_Picture_4.jpeg)

![](_page_6_Picture_5.jpeg)

# Приложение «Настройки»

Приложение «Настройки» позволяет управлять возможностями планшетного устройства. Вы часто будете обращаться к нему, чтобы откорректировать те или иные функции. Чаще всего это значок в виде шестеренки.

Найдите ярлык настроек, откройте его касанием пальца. Меню имеет несколько разделов, предполагающих настройку:

- беспроводных сетей;
- устройства;  $\bullet$
- личных данных;
- аккаунтов и возможностей системы [3.10].

![](_page_6_Picture_13.jpeg)

![](_page_7_Picture_75.jpeg)

В настройках:

- подключают планшет к интернету;
- меняют картинку (обои) экрана;
- настраивают звук, яркость;
- управляют приложениями и программами.

Например, нажав на раздел **«Память»**, можно посмотреть, насколько заполнена память компьютера и SD-карты (карты памяти). В разделах, касающихся личных данных, можно откорректировать регистрационные данные, настройки безопасности. Например, можно задать обязательную проверку всех устанавливаемых приложений. Для этого напротив нужной строчки следует поставить в квадратике галочку  $\boxed{3.11}$ .

![](_page_7_Picture_76.jpeg)

В разделе **«Система»** есть полезный раздел **«Специальные возможности»**, где можно включить озвучивание действий, повысить слышимость, включить все возможности улучшения видимости и т.д.  $\boxed{3.12}$ .

![](_page_8_Picture_61.jpeg)

Здесь же можно посмотреть подробную информацию о самом планшете.

Вы можете изменить обои на экране планшета. Коснитесь строчки «Экран», выберите «Обои»  $\boxed{3.13}$ .

![](_page_8_Picture_62.jpeg)

3.13

Затем выберите место, откуда хотите взять новую картинку для экрана: из скачанных файлов, из фотогалереи или выбрать из вариантов, которые уже предустановлены разработчиком  $\begin{bmatrix} 3.14 \end{bmatrix}$ .

![](_page_9_Picture_50.jpeg)

Например, можем полистать предложенные варианты оформления, тут же посмотреть, как они выглядят на экране. И, сделав свой выбор, коснитесь надписи **«Установить обои»** [3.15].

![](_page_9_Picture_4.jpeg)

![](_page_9_Figure_5.jpeg)

Также в «Настройках» в разделе «Устройство» можно управлять приложениями. Перейдите в «Приложения». Листая страницы, можете посмотреть список работающих приложений и программ, скачанных или остановленных  $\boxed{3.16}$ .

![](_page_10_Picture_2.jpeg)

Здесь вы также сможете скачанные приложения и программы удалить, а предустановленные и неиспользуемые вами остановить, сделав неактивными.

### Подключение интернета к планшетному компьютеру

Чтобы подключить планшетный компьютер к сети интернет через Wi-Fi, нужно включить эту функцию.

- 1. Для этого зайдите в приложение «Настройки».
- 2. В разделе «Беспроводные сети» напротив строчки Wi-Fi передвиньте ползунок вправо. Он окрасится в синий цвет - функция включена.
- 3. Затем нужно выбрать Wi-Fi-сеть и подключиться к ней.
- 4. Нажмите на строчку Wi-Fi, откроется список доступных сетей  $\left( 3.17 \right)$ .
- 5. Выберите нужную, коснитесь данной строчки. Если понадобится, введите пароль и нажмите «Подключить».

![](_page_10_Picture_11.jpeg)

![](_page_11_Picture_1.jpeg)

3.17

#### Чтобы подключить планшет к Wi-Fi сети:

- 1. В приложении «Настройки» включить функцию Wi-Fi.
- 2. Выбрать в списке нужное название сети.
- 3. Если требуется, ввести пароль.
- 4. Нажать «Подключить».

![](_page_11_Picture_7.jpeg)

![](_page_11_Picture_8.jpeg)

**Если около значка Wi-Fi-сети стоит значок замочка, значит, подключиться к ней можно, только введя пароль. Если замочка нет, значит, сеть не защищена, и для подключения к ней пароль не требуется. В общественных местах Wi-Fi-сети, как правило, открыты для всех. Но бывает, что в кафе и ресторанах Wi-Fi-соединение закрыто, а пароль и логин выдают только клиентам данного заведения.**

Чтобы подключить планшет к интернету по мобильной сети, нужно вставить SIM-карту, активировать передачу данных с помощью мобильной сети, а также указать данные точки доступа мобильного оператора.

Для этого:

- 1. Зайдите в приложение **«Настройки»**.
- 2. Выберите в разделе **«Беспроводные сети»** строчку **«Еще»**.
- 3. Коснитесь надписи **«Мобильная сеть»**  $\boxed{3.18}$ .

![](_page_12_Picture_82.jpeg)

- 4. Откроется меню настройки сети.
- 5. Поставьте галочку напротив строчки **«Передача данных»** 3.19

![](_page_12_Picture_83.jpeg)

6. Через некоторое время планшет подключится к интернету.

3.19

**Кроме этого, ваш планшет, подключенный к интернету, может сам раздавать интернет по Wi-Fi на другие компьютеры и работать как мобильный модем. Для этого нужно в разделе «Беспроводные сети» активировать функцию «Точка доступа Wi-Fi» (раздел также может называться «Режим модема»).**

### **Работа со встроенным модулем Bluetooth**

**Блютуз (Bluetooth)** — один из форматов беспроводной связи между компьютерными устройствами, который позволяет обмениваться информацией и данными. Это удобно, потому что для передачи данных не нужны провода. Сегодня блютуз (Bluetooth)-модуль устанавливается на мобильные телефоны, планшеты, ноутбуки и стационарные компьютеры. Также выпускаются блютуз (Bluetooth)-клавиатуры, мыши, наушники и гарнитуры, часы, сканеры, принтеры, цифровые фотоаппараты. Устройства могут поддерживать связь друг с другом на расстоянии от 10 до 100 метров.

То есть, если у вас нет провода, а нужно передать какой-то файл с планшета на ноутбук, вы можете включить блютуз (Bluetooth) и передать файл на другое устройство. Точно также можно подключить к компьютеру по блютуз (Bluetooth) клавиатуру и мышь. И управлять компьютером по беспроводному соединению. Можно слушать музыку в беспроводных наушниках, подключенных, например, к вашему планшету по блютуз (Bluetooth).

![](_page_13_Picture_6.jpeg)

**Даже если в компьютере нет модуля блютуз (Bluetooth)-соединения, всегда можно приобрести специальный адаптер и установить программу, и тогда он также будет поддерживать данный вид беспроводной связи.**

Чтобы подключить устройство к планшету по блютуз (Bluetooth) связи, нужно активировать данную функцию в планшете и в устройстве и установить соединение:

- 1. В приложении **«Настройки»** выберите раздел **«Беспроводные сети»**.
- 2. Затем напротив строчки **Bluetooth** передвиньте ползунок вправо. Он окрасится в синий цвет — беспроводная связь включена.
- 3. Появится значок **Bluetooth-подключения** [3.20].

Глава третья / Начало работы на планшетном компьютере

![](_page_14_Picture_1.jpeg)

- 4. Включите **Bluetooth** на устройстве, которое хотите подсоединить к своему планшету.
- 5. На планшете откройте пункт **«Bluetooth»**.
- 6. Из списка обнаруженных устройств выберите нужное. Откройте его.
- 7. Затем нажмите на надпись **«Сопряжение»** [3.21

![](_page_14_Picture_6.jpeg)

Если вы подключаете по блютуз, например, смартфон или планшет, обычно на экранах устройств появляется сообщение с кодом доступа и полем для его ввода. Это код защиты, чтобы доступ к информации на вашем планшете не был открыт для чужих устройств.

![](_page_14_Picture_8.jpeg)

**Чтобы передать информацию с планшета на другой компьютер или мобильный телефон, выберите нужный файл и в меню к нему выберите функцию поделиться через Bluetooth.**

Обратите внимание, что быстро выключить и включить Wi-Fi или Bluetooth можно в меню быстрых настроек на главном экране. Для этого проведите пальцем от правого верхнего угла к центру экрана. Затем в открывшемся окне нажмите пункт **«Bluetooth»**.

### **Перемещение значков приложений и виджетов на главный экран**

На планшетном компьютере программы и приложения обозначаются значками (ярлыками, иконками). Два основных приема работы с ними:

- 1. Одиночное касание открывает программу.
- 2. Долгое нажатие на значок программы позволяет перемещать его по экрану или удалить вовсе.

Эти приемы работают для всех операционных систем. Возможность перетаскивать и удалять значки программ и приложений позволяет оформить главный экран так, как вам удобнее, оставив под рукой самые часто используемые программы.

- 1. Зайдите на основной (второй) рабочий стол, нажав на кнопку меню **в внизу главного экрана.**
- 2. Выберите значок нужной программы или приложения, которое хотите поместить на главный экран.
- 3. Нажмите на этот ярлык, удерживая палец. Значок как бы прилипнет к вашему пальцу, а изображение на экране изменится. Появится изображение главного экрана.
- 4. Не отрывая палец, двигайте его влево или вправо, листая страницы главного экрана.
- 5. Подведите палец с прилипшей иконкой к тому месту, куда хотите поставить ярлык программы, и оторвите палец от экрана $(3.22)$ .

![](_page_15_Picture_11.jpeg)

![](_page_15_Picture_12.jpeg)

открывает программу. 2. Долгое нажатие позволя- ет перемещать или уда- лить значок программы.

Два приема работы с ярлы-<br>ком программы или прило-<br>жения:

1. Одиночное касание

Если вы хотите удалить иконку программы с главного экрана, точно также нажмите на значок приложения. Вверху появится надпись «Удалить», «отведите» туда иконку пальцем [323].

![](_page_16_Picture_2.jpeg)

Значок будет удален с главного экрана, но он по-прежнему останется на основном (втором) рабочем столе.

На главном экране также можно разместить полезные для вас виджеты. **Виджет** — это тоже ярлык, но дающий доступ к конкретному действию, к элементу программы или приложения, например, погода в определенном городе, ситуация с пробками на дорогах, переводчик с русского на английский, поисковая строка браузера и т.д.

Алгоритм добавления виджета на главный экран практически такой же, как и значка программы или приложения.

#### Чтобы удалить иконку приложения с главного экрана (Android), нужно:

- 1. Нажать на значок приложения пальцем.
- 2. Вверху появится надпись «Удалить».
- 3. Не отрывая палец, «перетащить» иконку к слову «Удалить».

### Обмен данными: планшет - компьютер смартфон

Есть несколько способов обмена данными между компьютерными устройствами.

- 1. По беспроводному блютуз (Bluetooth)-соединению. Как правило, речь идет о небольших по размеру файлах. (Подробнее - в р зделе P бот со встроенн м модулем Bluetooth гл в 3 модуля 6 снов р бот н пл н етном омпь тере р с ирен- $HOOO$   $YPC$ збу интернет ).
- 2. С помощью карты-памяти, если у планшета есть слот для данного устройства хранения информации. Можно перенести нужную информацию из памяти телефона на карту памяти. А затем извлечь карту памяти из планшета и вставить в смартфон, ноутбук или компьютер (возможно с помощью переходника-картридера).

![](_page_17_Picture_5.jpeg)

Для перемещения файлов внутри планшетного устройства используется приложение «Файловый менеджер». Оно чаще всего уже предустановлено на планшетах. (Например, в операционной системе Android - это приложение Astro (Астро).)

3. С помощью флеш-накопителя или другого запоминающего устройства (например, жесткий диск HDD). Вам понадобится переходник с mini-USB (мини ю-эс-би) на USB-разъем. (Выбор переходника зависит от вида разъема на планшете. В современных моделях часто можно встретить разъем USB Type-С или  $USB-C.)$  (3.24).

3.24

![](_page_17_Picture_9.jpeg)

Подключите переходник к планшету, в разъем провода вставьте флеш-накопитель. Перейдите в приложение «Файловый менеджер» на планшете. Здесь будет отображаться подключенное устройство. Вы можете сюда скопировать информацию, например, из вашей галереи фотографий. Затем извлеките флешку из планшета и вставьте ее в компьютер или ноутбук.

(Подробнее о р боте с фле -н опителем — в гл ве 2 модуля 1  $0.3$ можности омпь тер р с иренного урс прогр мм  $36y$ интернет .)

- 4. Передать информацию можно также по проводному соединению с компьютером или ноутбуком. Для этого понадобится провод с разъемами USB и mini-USB (выбор разъемов на кабеле зависит от модели планшета. В современных моделях часто можно встретить разъем USB Type-С или USB-С):
- подсоедините планшет к компьютеру;
- на планшете появится сообщение о USB-подключении. Откройте его;
- выберите, как подключить планшет: как медиа-устройство для передачи разных форматов файлов или как камеру для передачи фотографий (3.25);

![](_page_18_Picture_6.jpeg)

- затем на компьютере откройте раздел «Компьютер» или «Проводник». Планшет обозначится как дополнительное устройство хранения информации. (Принцип работы на компьютере с подключенным планшетом такой же, как и с подключенным флеш-накопителем.);
- откройте на компьютере диск, обозначенный как дополнительное устройство. Найдите нужные вам файлы либо на карте памяти планшета, либо на самом устройстве [326];

![](_page_18_Picture_87.jpeg)

затем просто перетащите их на компьютер.

 $3.25$ 

3.26

#### Способы обмена данными между планшетом, смартфоном и компьютером:

- 1. Беспроводная связь Bluetooth.
- 2. Через проводное соеди- нение.
- 3. Через интернет (электронная почта, социальные сети, облачные хранилища).
- 4. С помощью переносных устройств хранения данных: карты памяти, флеш-накопитель, жест- кий диск HDD.

Точно также вы можете перенести на планшет нужные файлы с компьютера.

5. Обмениваться информацией можно также **через интернет по электронной почте (или через социальные сети)**. Для этого нужно будет через браузер выйти в интернет, зайти в свой ящик электронной почты и прикрепить в письме нужные файлы. Если вы часто пользуетесь электронным почтовым ящиком, лучше установить специальное приложение (например, это может быть **«Яндекс Почта»** или **«Mail Почта»**).

Также для обмена данными можно выкладывать данные (фото, видео, музыку) в облачные хранилища. Такие приложения чаще всего уже предустановлены на планшете. В системе Android *–* это **«Google Диск»**. Но можно установить приложения **«Яндекс Диск»** или **«Облако Mail.Ru»**. Все зависит от того, каким вариантом вы привыкли пользоваться. Как правило, облачные хранилища привязаны к вашему адресу электронной почты. Поэтому, каким почтовым сервисом пользуетесь, то облачное хранилище и выбирайте.

- 1. Чтобы добавить файл в облако, откройте его. Нажмите на кнопку **«Поделиться»** .
- 2. Затем из списка вариантов выберите нужный. В нашем примере — «Сохранить на Диске»  $\sqrt{327}$

![](_page_19_Picture_11.jpeg)

![](_page_19_Picture_12.jpeg)

![](_page_20_Picture_1.jpeg)

**Информационные технологии быстро развиваются, появляются новые форматы обмена данными. Например, Аpplе в своих устройствах предлагает функцию AirDrop (система передачи данных на основе Wi-Fi и Bluetooth).**

### *Контрольные вопросы*

- 1. Какие значки размещены на главном экране планшета?
- 2. Как подключить интернет к планшетному компьютеру?
- 3. Что такое блютуз (Bluetooth)?
- 4. Для чего служит приложение «Настройки»?
- 5. Как перенести информацию с планшета на ноутбук?
- 6. Чем отличается виртуальная клавиатура от реальной?